# Statistiche di coda sugli switch impilabili serie Sx500  $\overline{\phantom{a}}$

## Obiettivo

La gestione delle code è utilizzata nell'architettura di interrete QoS (Quality of Service). L'accodamento è una tecnica utilizzata in dispositivi di rete come router e switch per gestire la congestione. I pacchetti vengono conservati nelle code per l'elaborazione. Dopo l'elaborazione vengono inviati alla destinazione. Le statistiche della coda forniscono informazioni sul numero di pacchetti inoltrati e sul numero di pacchetti scartati a seconda dell'interfaccia, della coda e della precedenza di rilascio.

Lo scopo di questo articolo è quello di guidare l'utente nell'aggiunta di statistiche di coda per una particolare interfaccia sugli switch impilabili serie Sx500.

### Dispositivi interessati

·Switch Stack Serie Sx500

### Versione del software

 $•1.3.0.62$ 

### Aggiungi statistiche code

Passaggio 1. Accedere all'utility di configurazione Web e scegliere Qualità del servizio > Statistiche QoS > Statistiche di coda. Viene visualizzata la pagina Statistiche code:

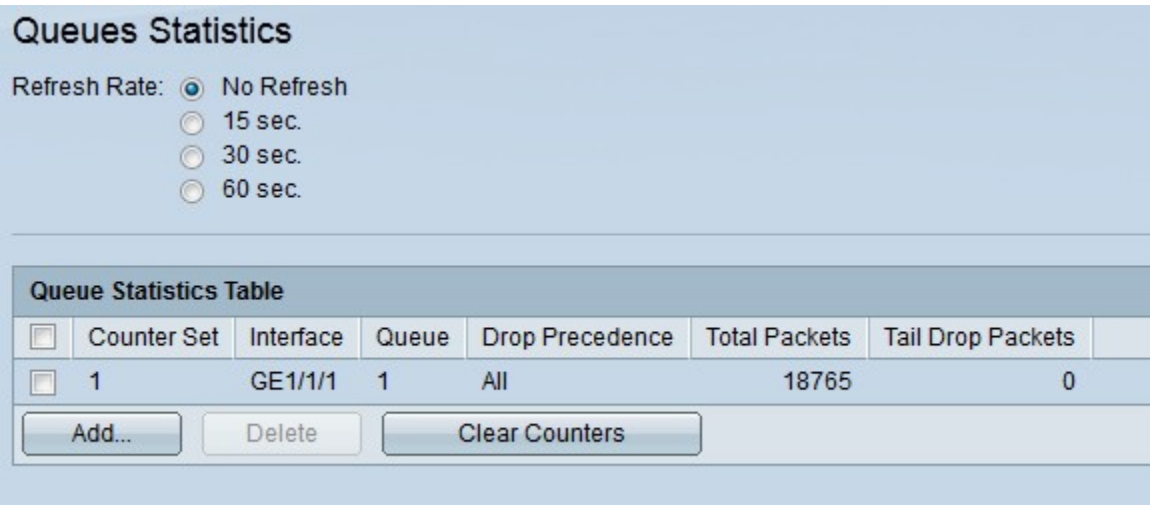

La pagina Statistiche di coda visualizza le informazioni riportate di seguito.

·Set di contatori — Statistiche di coda per un particolare set di contatori.

·Interfaccia: statistiche di coda per un'interfaccia specifica.

·Coda: i pacchetti vengono inoltrati o eliminati da questa coda.

·Precedenza rilascio: statistiche di coda per un particolare valore di precedenza rilascio. Maggiore è il valore di precedenza per la perdita, maggiore è la probabilità che i pacchetti vengano scartati durante la congestione.

·Pacchetti totali — Il numero totale di pacchetti inoltrati o scartati.

·Pacchetti di chiusura: percentuale di pacchetti ignorati.

Passaggio 2. (Facoltativo) Se si desidera aggiornare periodicamente le statistiche della coda, scegliere l'ora di aggiornamento e quindi selezionare il pulsante di opzione appropriato. Selezionare il pulsante di opzione Nessun aggiornamento se non si desidera aggiornare le statistiche della coda.

Passaggio 3. Fare clic su Add. Viene visualizzata la finestra Aggiungi statistiche code:

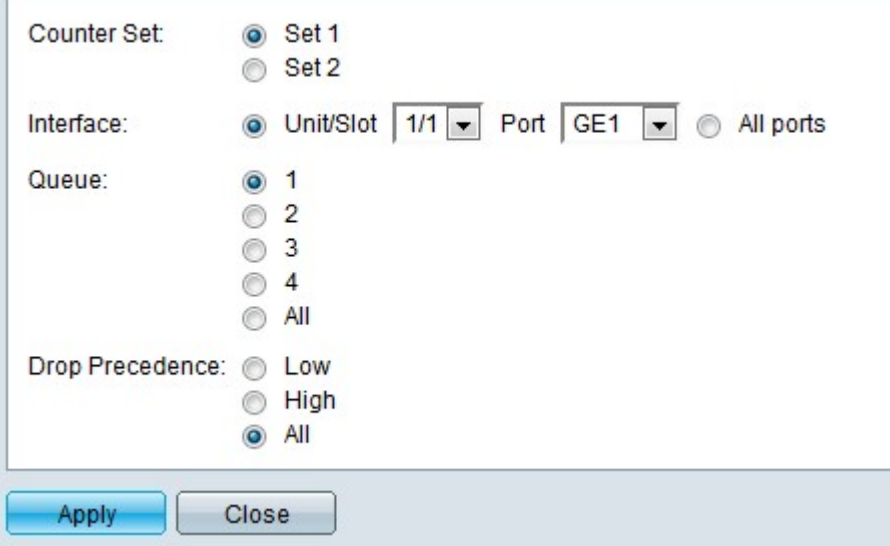

 Passaggio 4. Scegliere il valore della serie di contatori dall'elenco a discesa Seleziona serie di contatori.

·Set 1 — Questo set contiene tutte le interfacce e le code con elevata precedenza di rilascio.

·Set 2 —Questo set contiene tutte le interfacce e le code con bassa precedenza di rilascio.

Passaggio 5. Scegliere la porta di interfaccia per la quale si desidera aggiungere le statistiche delle code. Le opzioni possibili sono:

·Numero unità — Dall'elenco a discesa Unità/Slot scegliere un valore particolare. Specifica l'unità nello stack.

·Porta: dall'elenco a discesa Porta scegliere una porta per la quale si desidera aggiungere le statistiche di coda.

·Tutte le porte: fare clic sul pulsante di opzione Tutte le porte se si desidera aggiungere statistiche di coda su tutte le porte.

Passaggio 6. Scegliere una coda specifica dal campo Coda per cui si desidera aggiungere le statistiche e fare clic sul pulsante di opzione corrispondente. Fare clic sul pulsante di opzione All se si desidera aggiungere statistiche su tutte le code. L'intervallo dei valori della coda è compreso tra 1 e 4.

Passaggio 7. Scegliere un valore di precedenza rilascio specifico dal campo Precedenza rilascio e fare clic sul pulsante di opzione corrispondente. L'opzione Drop precedence aiuta a decidere quali pacchetti devono essere scartati durante la congestione. I pacchetti con priorità di rilascio maggiore vengono scartati prima dei pacchetti con priorità di rilascio minore.

Passaggio 8. Fare clic su Applica. Vengono aggiunte le statistiche di coda desiderate. Fare clic su Chiudi per tornare alla pagina Statistiche di coda.